Version 01.02.00 (15.02.2017)

DHL INTRASHIP 7.0 is an easy-to-use web-based application for medium-to-high-volume customers. DHL INTRASHIP provides extensive DHL Express product and service offering with online validation and is currently available in most of the European countries.

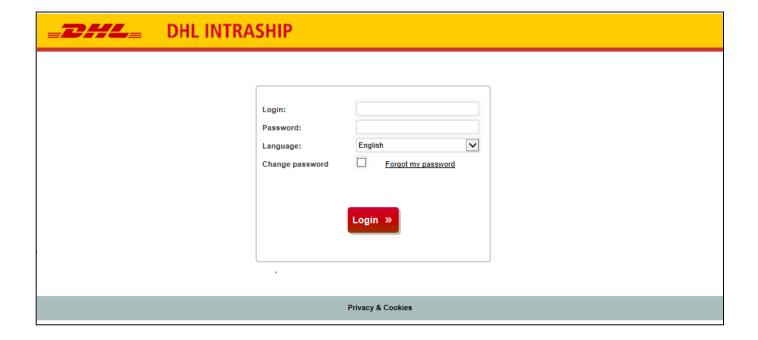

# **Logon**

Use your user name and password to login to DHL INTRASHIP at <a href="https://.intraship.dhl.ru">https://.intraship.dhl.ru</a> (or use your local country URL)

Deutsche Post DHL - The Mail & Logistics Group

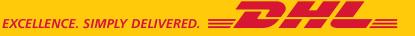

# **APPLICATION STRUCTURE**

here.

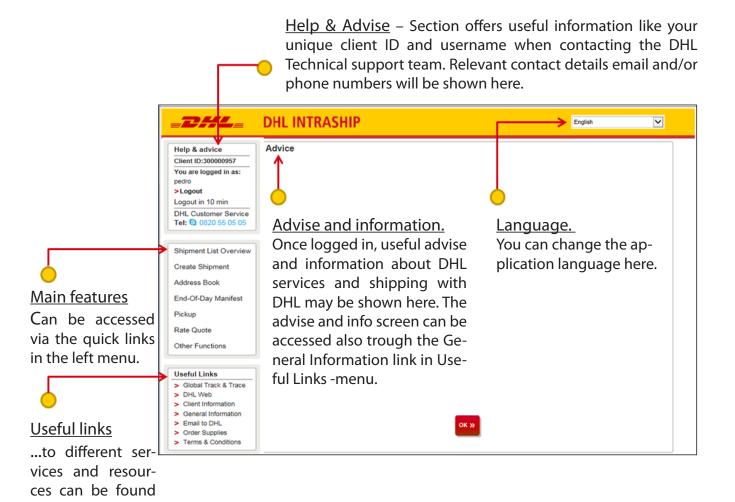

# **MAIN MENU - FEATURES**

# Shipment List Overview

Create Shipment

Address Book

End-Of-Day Manifest

Pickup

Rate Quote

Other Functions

# **Shipment List Overview**

Select 'Shipment List Overview' to view shipments you have created. You can filter shipments with different search criteria's.

# **Create Shipment**

Select 'Create Shipment' to prepare a new shipment, print the label and book a pickup.

## Address Book

Select 'Address Book' to view saved addresses and to add/update/delete receivers and shippers.

## **End-Of-Day Manifest**

Select 'End-of-Day manifest' to perform data transmission to DHL or to re-print the EOD-report.

### Pickup

Select 'Pickup' to request a courier pickup. Please note that this can also be done while creating a shipment when clicking on 'Create Shipment.'

### Rate Quote

Select 'Rate Quote' to check your tariff for standard products.

# **Other Functions**

Select 'Other Functions' to see additional features for high volume shippers. These features include for example reports, default settings, address- and shipment import.

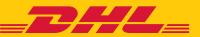

# **MAIN MENU - FEATURES**

### **Useful Links**

- Global Track & Trace
- > DHL Web
- > Client Information
- > General Information
- > Email to DHL
- > Order Supplies
- > Terms & Conditions

# Global Track & Trace

Select 'Global Track & Trace' to open the tracking page for DHL Shipments. Results will be shown in a new browser tab/window.

## DHL Web

Select 'DHL Web' to navigate to a DHL webpage offering additional information about DHL and DHL IntraShip

### Client Information

Select 'Client Information' to view client information and customer service contact details

# **General Information**

Select 'General Information' to view the advise and info screen

# **Order Supplies**

Select 'Order Supplies' to navigate to the DHL ordering supplies page.

EXCELLENCE. SIMPLY DELIVERED.

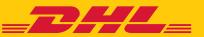

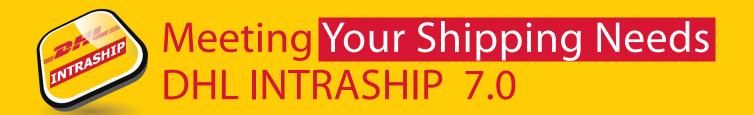

# NAVIGATION WITHIN SHIPMENT PREPARATION

# Navigation through progress bar.

You can follow the progress of the shipment you are preparing here (these can also be clicked to navigate back and forth). Completed steps are marked with a -sign. You can also navigate between screens by clicking the Previous and Next step buttons at bottom of the screen.

### Addresses Services Pickup Shipper Receiver RECEIVER ID 123 RECEIVER COMPANY RECEIVER CONTACT Shipper/Receiver Tab You can navigate between the Indicates required field shipper and receiver details Receiver ID RECEIVER ID 123 Contact \* RECEIVER CONTACT using shipper/receiver tabs. Last Company Name \* RECEIVER COMPANY Phone \* 5555 10 used addresses can be se-Street \* / House No 11 ADDRESSLINE Mobile Phone lected directly from tab header Address 2 \* ADDRESSLINE2 **Email Address** Address 3 ADDRESSLINE3 DHL account ~ Country \* Denmark Match Code ✓ Email Notifications to Receiver Zip Code \* 1200 City Zip Lookup COPENHAGEN K Configure Notifications >>> City \* Lookup address Search from address book Clear fields Lookup Address Clear Fields Global Mail Product Clear all address fields on 🕂 Optional Information screen **Global Mail Product** Save Address Select to use the Global Mail « Previous Print » Save & Exit » Next Step » Product Optional Information

Optional receiver details

# **NEW SHIPMENT – SHIPPER/RECEIVER**

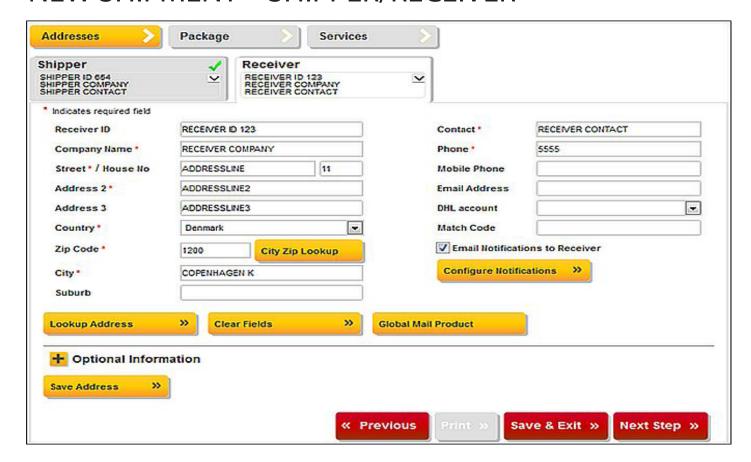

# **Shipper**

Please populate the shipper address. Mandatory fields are marked with '\*'.

### Receiver

Please populate the receiver address. Mandatory fields are marked with '\*'.

You can use 'City Zip Lookup' –function to check correct a city/postcode combination.

# **Email Notifications to Shipper/Receiver**

Select to notify shipper/receiver via email about the shipment.

# **Configure Notifications**

This allows you to add additional text to the email notification and add additional recipient emails.

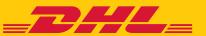

# **NEW SHIPMENT – PACKAGE**

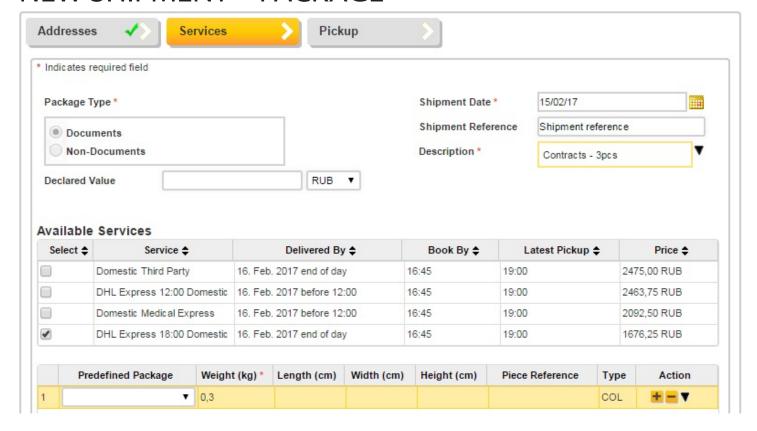

# Package Type

Choose a package type - Documents / Non Documents (not needed for Domestic or Intra-EU shipments) Help me decide

Use the 'Help me decide' –feature to determine if your shipped item(s) are dutiable, prohibited or restricted. Shipment Reference

Enter your own shipment reference. Reference will be visible on your DHL invoice

# <u>Description</u>

Enter the description of contents. Descriptions must clearly define the items being sent and quantity Declared Value

Enter the value of the shipment. (Mandatory for dutiable / Non-Document shipments.)

# Package/Piece Details

Add pieces for your shipment. You can select a saved package from the "Predefined Package" – dropdown list.

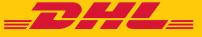

After you print the label once, all next printing of it will provide you a reproduction (copy) of the waybill. A copy of the waybill is not valid for shipping.

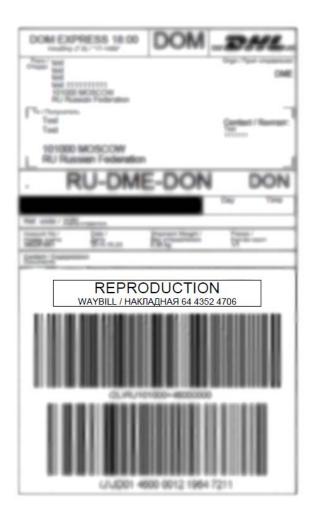

# **Shipment List Overview**

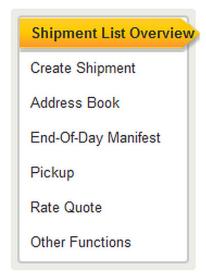

Select 'Shipment List Overview' to view created shipments.

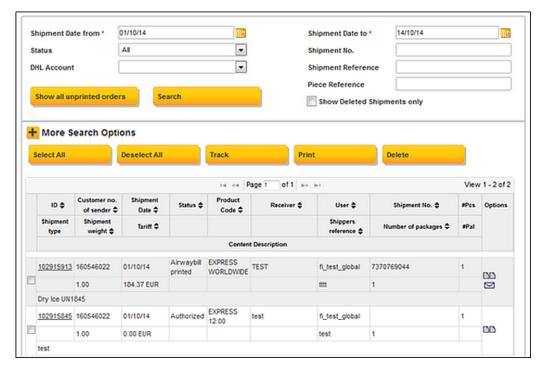

You can filter shipments with different search criteria's. You can also select multiple shipments to be printed or tracked at the same time. You can copy shipments and email shipment paperwork to shipper by using the icons under "Options".

# **PICKUP**

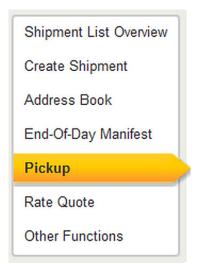

Choose 'Pickup' from left menu to create a pickup request to DHL. Pickup can be also done as part of shipment creation process.

# Book a Pickup Set Pickup Date (dd/mm/yy) \* 15/10/14 Ready-by Time (hh:mm) \* pre Closing Time (hh:mm) \* hrs Special Instructions for DHL Location of Package(s) \* late Pickup History >> Cor

# Please, note

If you chose same day, pre 9:00 hrs, pre 10:30 hrs and pre 12:00 hrs delivery services, please, call to the Customer Service to find out the latest booking time and correct delivery date.

## **Set Pickup Defaults**

You can save your default pickup details by choosing 'Set Pickup Defaults' Pickup date

Select or enter a Pickup Date

# Ready-by Time

Please provide the time when your shipment(s) are ready to be picked up Closing Time

Please provide the time when your premises are closed.

## Special Instructions for DHL

Please provide instructions for DHL if needed.

## Location of Package(s)

Please define the location of packages at your premises e.g. reception Select Pickup Address

Select a pickup address from the Shipper address book

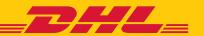

# MANIFESTING - SHIPMENT DATA TO DHL

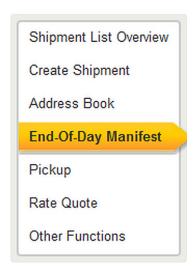

Shipment data needs to be sent to DHL at the end of day before the courier pickup.

Choose 'End-Of-Day Manifest' from the left menu and select 'Creation of EOD-Manifest + Data Transmission' to proceed to manifesting or select 'Reprint EOD-report' to re-print EOD-report.

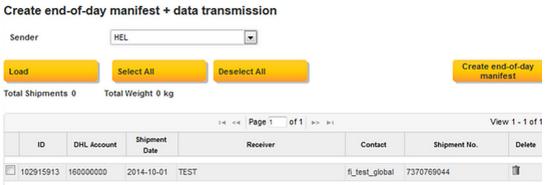

Select shipments to be manifested and click 'Create end-of-day manifest' – button to send shipment data to DHL. Please print the manifest document and provide to the DHL courier.

Please note if no shipments are showing in this list then this means that the shipments have already been manifested. Simply use the Reprint EOD-report to process a Manifest Report for the DHL courier

# MORE INFORMATION

International trade is a complex process, but also an exciting business opportunity. DHL can help not only with global customs requirements and trade terminology but also with local import and export support and resources.

We make shipping with DHL easy for you. Whether you are new to DHL or a returning customer, we're glad to support you with all your shipping needs.

To get in touch with our local eCom Specialists, you can send us a mail or give us a call.

E-mail: RU911@dhl.com

Phone: +7 495 956-1000 ext. 2811

Your DHL INTRASHIP Team

https://www.intraship.dhl.ru

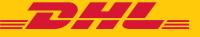